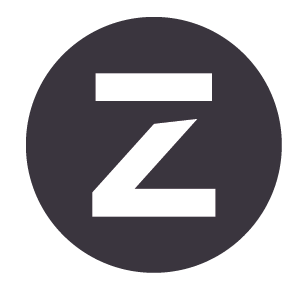

# Zivid Studio 用户指南

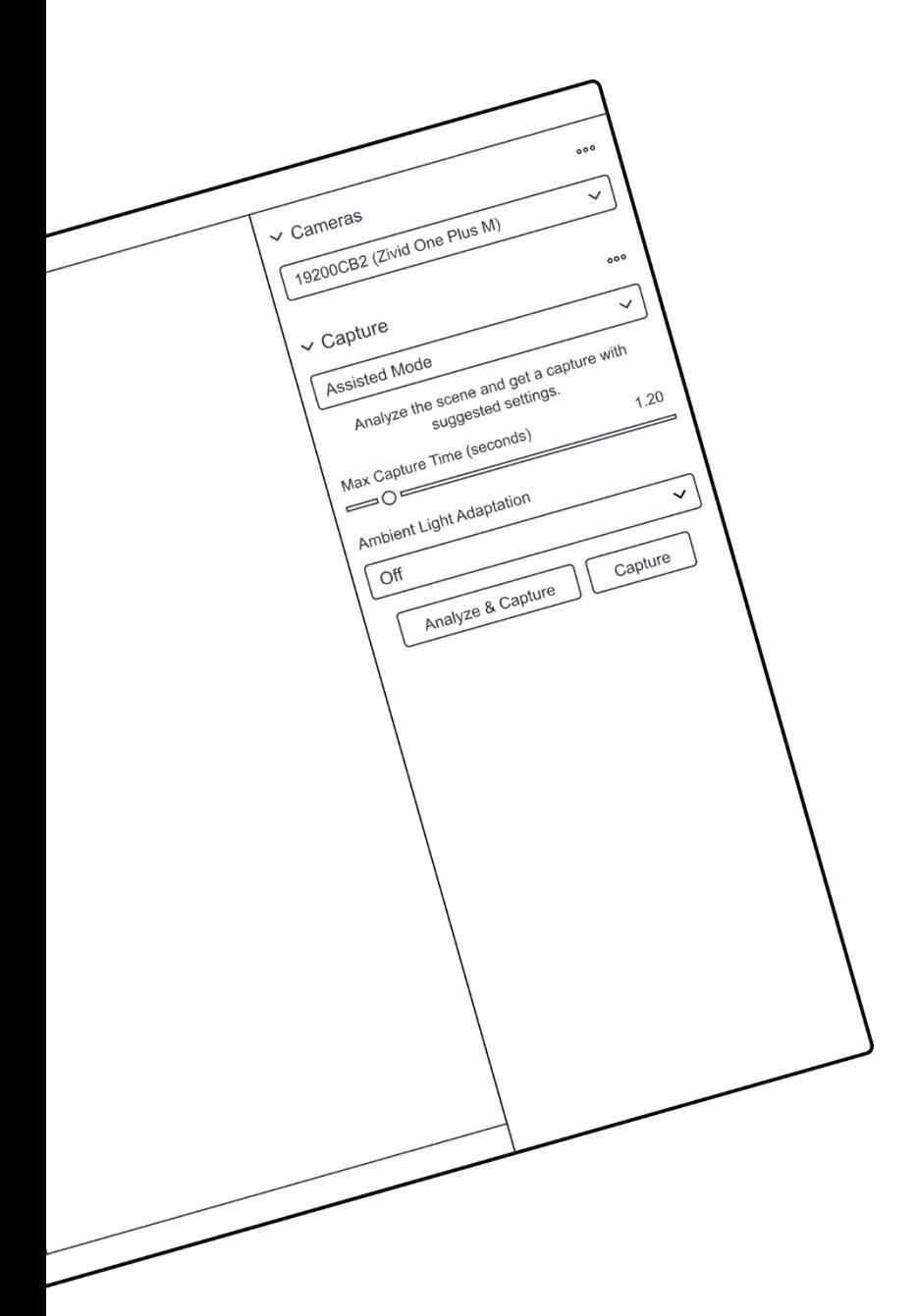

# 目录

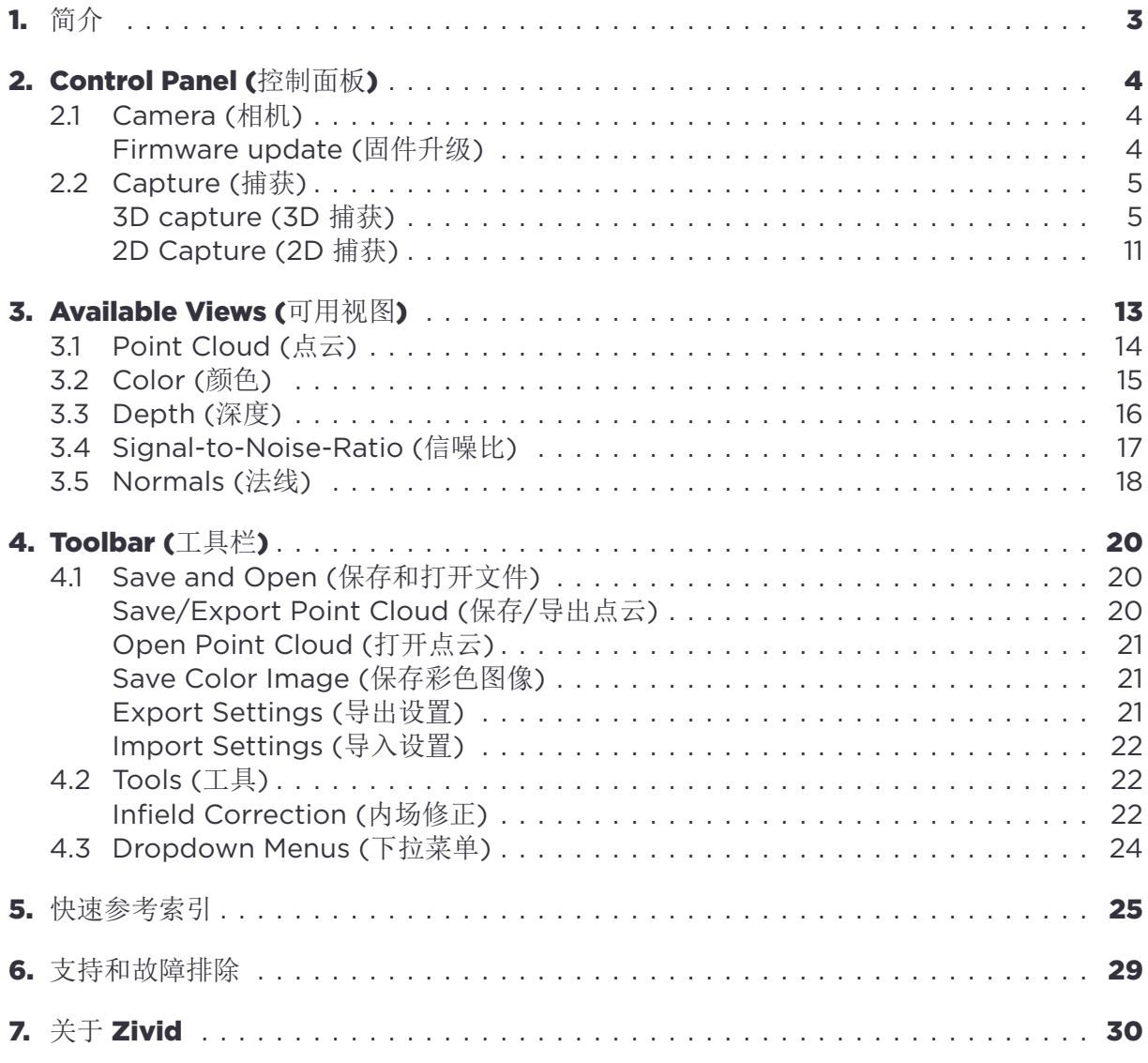

# **1.** 简介

Zivid Studio 是 Zivid SDK 的图形用户界面 (GUI)。用户可以通过它探索 Zivid 相机的功能以 及捕获高清 3D 点云。

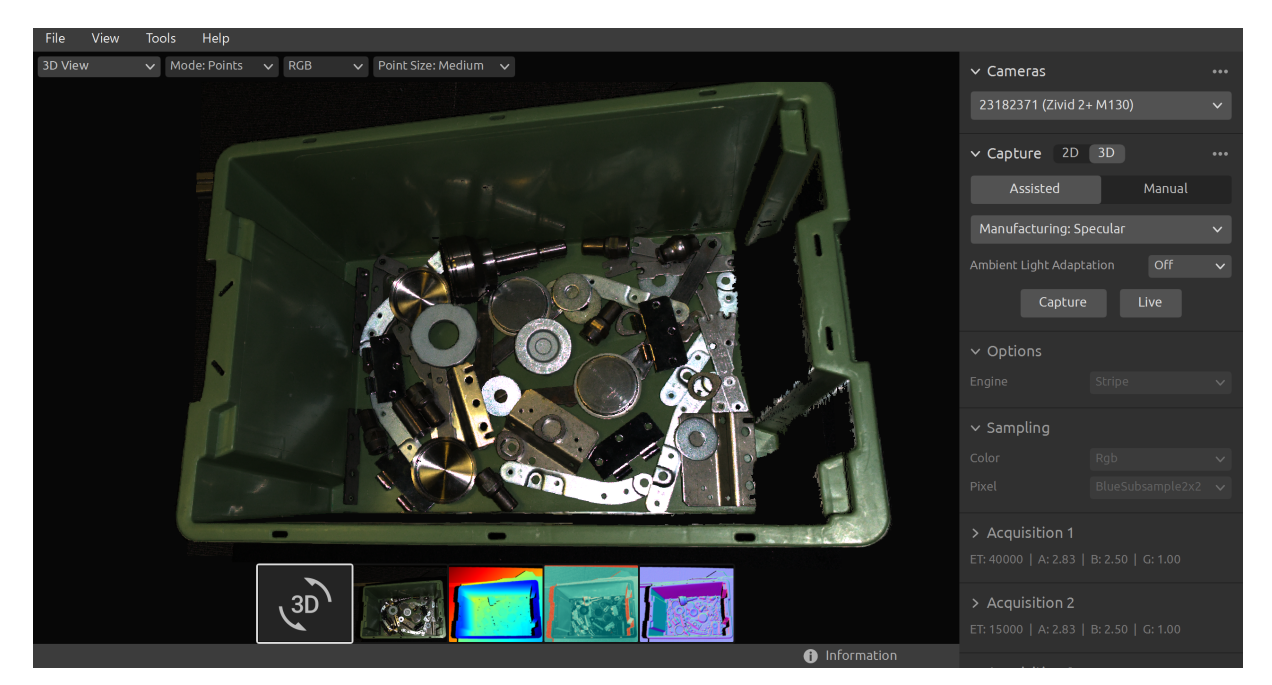

使用 Zivid Studio 学习和理解如何使用 Zivid SDK 的大多数功能。这在开发应用程序时很有 用。您可以:

- 捕获点云
- 捕获彩色图像
- 可视化点云、彩色图像 (2D)、深度图 (Z 轴)、SNR (信噪比)图和法线图。
- 分析和评估 3D 数据质量
- 为您的目标对象和场景确定正确的设置和过滤器
- 将点云和彩色图像保存至磁盘

# <span id="page-3-0"></span>**2. Control Panel (**控制面板**)**

控制面板位于 Zivid Studio GUI 的右侧。它包含两个部分:

- Camera (相机)
- Capture (捕获)

# <span id="page-3-1"></span>**2.1 Camera (**相机**)**

此部分用于扫描、连接和断开相机。

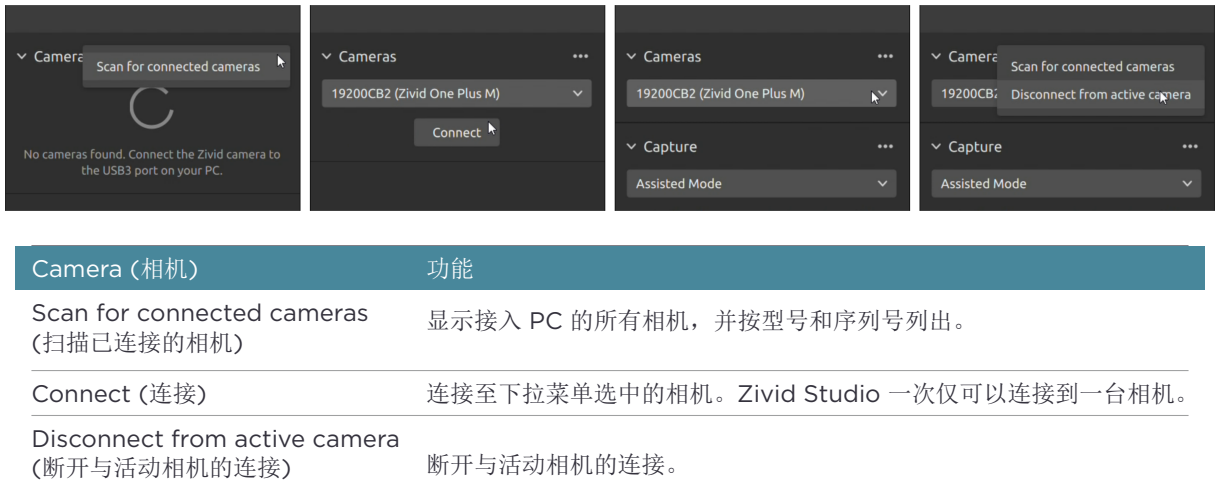

### 注意事项

如果多个相机进行了物理连接,它们都将被显示在此部分中。但是,Zivid Studio 一次仅 支持与单个相机建立连接。如需使用 Zivid Studio 连接多台相机进行捕获,请启动另一个 Zivid Studio

### <span id="page-3-2"></span>**Firmware update (**固件升级**)**

每个 SDK 版本都与相机固件相匹配, SDK 会确保相机运行兼容的固件。当 Zivid Studio 连接 到相机时,它会检查相机是否有匹配的固件。如果固件不匹配,系统会提示您更新相机上的固 件。

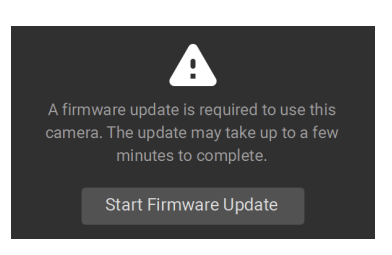

### **2.2 Capture (**捕获**)**

此部分用于捕获 3D 和 2D 图像。您可以在此控制和配置相机设置。此部分有两种模式:

- <span id="page-4-0"></span>• 3D capture (3D 捕获)
- 2D capture (2D 捕获)

### **3D capture (3D** 捕获**)**

3D 捕获有两种模式:

- <span id="page-4-1"></span>• Assisted Mode (辅助模式)
- Manual Mode (手动模式)

#### *Assisted Mode (*辅助模式*)*

#### *Presets (*预设*)*

Presets(预设值)是 Zivid SDK 的一部分,是一系列预先调整好的设置。这些预设值旨在简 化相机参数的调整,是捕获助手的替代方案。捕获助手会尝试根据时间预算优化任何场景的曝 光设置,而预设值则是针对以下类别而专门调整的曝光设置:

- Consumer Goods (消费品)
- Parcels (包裹)
- Manufacturing (制造业)
- Inspection (检查)

在每个类别中,您可以找到各种不同的预设值。这些是由场景复杂性、工作距离或其中对象的 典型材料属性类型区别而来的。不同的相机型号根据它们的常见应用也有不同的预设值。一旦 选择了预设值, 就可以选择环境光适应选项。

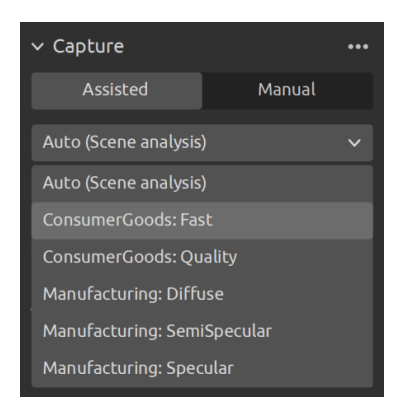

Zivid Presets 以了解更多信息。

### *Auto (Scene analysis) (*自动(场景分析)*)*

- 设定"Max Capture Time"(最大捕获时间)
- 点击"Analyze & Capture"(分析及捕获)

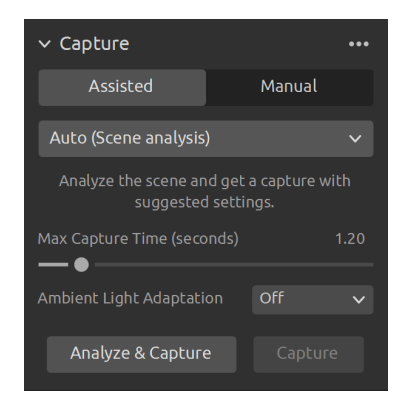

这会触发相机分析场景并输出所需的相机设置,以尽可能多地覆盖场景中的动态范围。紧接着, 相机将使用这些设置执行第二次捕获。

•"Capture"(捕获) 按钮使用辅助捕获建议的设置执行捕获,且无需进行额外的的场景分 析。

当环境光(交流电供电)与相机的投影仪光线重合时,请使用"Ambient Light Adaptation" (环境光适应)。

• 从下拉菜单中选择您的电网频率。日本、美洲、台湾、韩国和菲律宾通常使用 60 Hz。世 界其他地方通常使用 50 Hz。

在相机捕获图像后,采集和过滤器设置将出现在"Capture"(捕获) 部分的右下角。

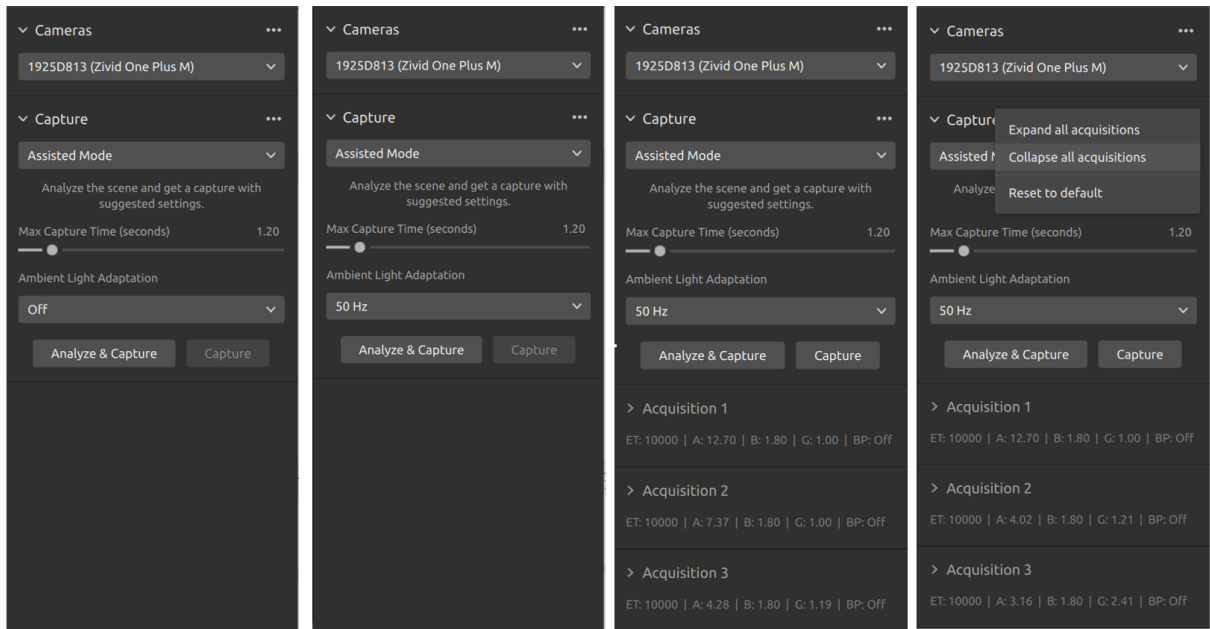

### *Manual Mode (*手动模式*)*

在手动模式下,用户必须手动配置所有设置和过滤器。

#### *Capture and Live (*捕捉和直播*)*

- 点击"Capture"(捕获) 按钮将捕获具有指定设置的单个采集, 然后显示图像。
- 点击"Live"(实时) 按钮将触发连续捕捉,使您能够实时查看场景。

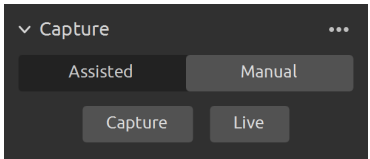

对于高动态范围场景,需要使用多次采集合成 HDR。在此模式下,相机每次采集都会捕获一张 图像。捕获的每张图像都使用为特定采集配置的设置。然后,这些图像会自动合并为一帧高质 量的 HDR 帧。

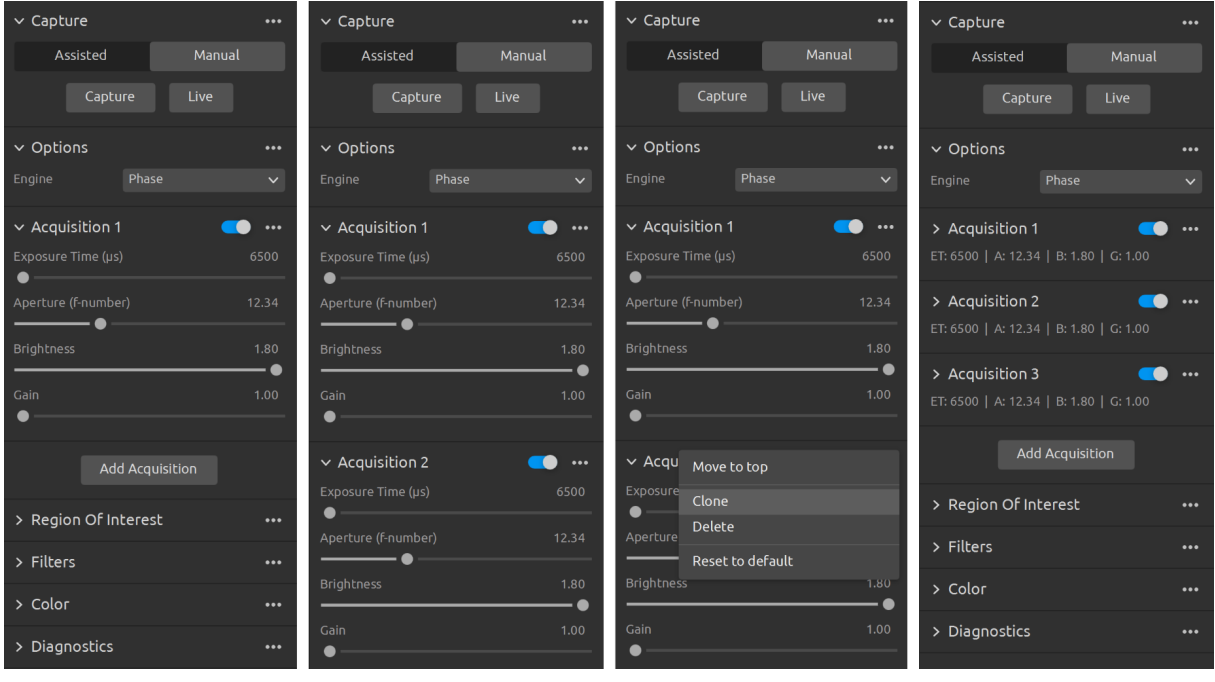

选择"Manual Mode"后,您就可以点击"Add Acquisition"(添加采集) 按钮添加其他采集 项。默认情况下,添加的每个新采集项都使用上一个采集项的设置。如果您需要克隆某个采集 项,您可以单击该采集项旁边的三个点,然后点击"Clone"(克隆)。使用同一菜单重置采集设 置或删除单个采集项。使用复选框禁用或启用采集项。

单击"Capture"按钮捕获具有指定采集设置的图像;未选中的采集项将被忽略。 您还可以使用"Assisted Mode"获取建议的设置,然后切换到"Manual Mode",并手动微 调这些设置。

### *Engine (*引擎*)*

视觉引擎是点云计算的支柱。它控制图案投影、成像以及对投影图案的图像进行处理以生成最 终的 3D 点云。

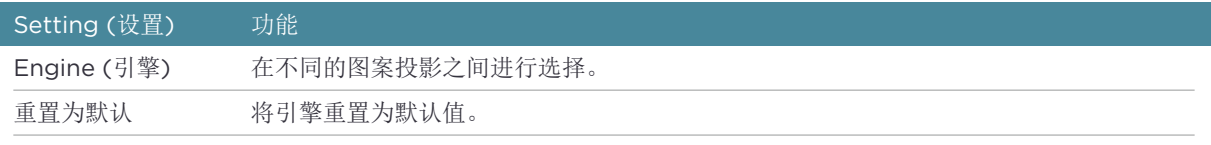

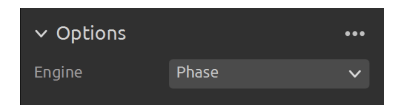

查看知识库上的 Vision Engine 以了解更多信息。

### *Sampling (*采样*)*

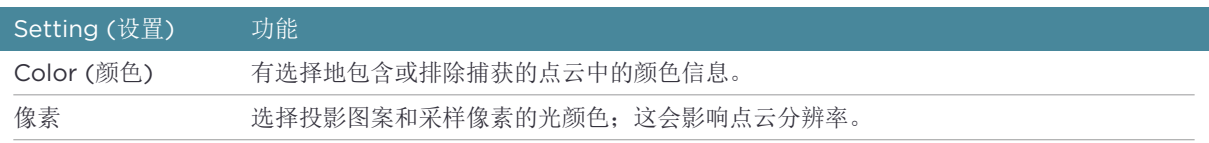

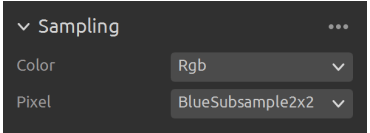

查看知识库上的 Sampling 以了解更多信息。

### *Exposure Settings (*曝光设置*)*

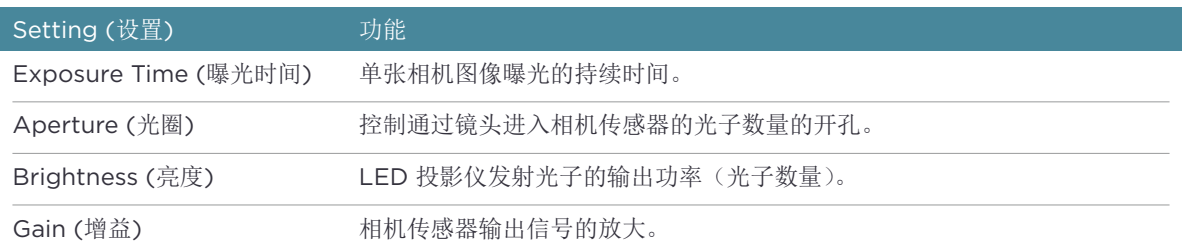

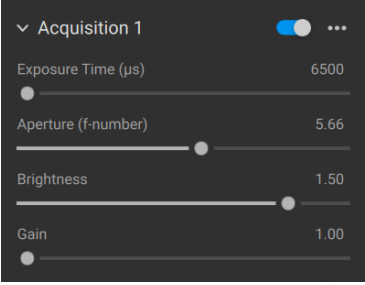

### *Region of Interest (*感兴趣的区域*)*

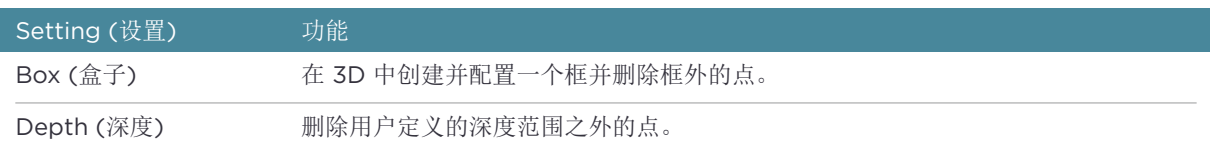

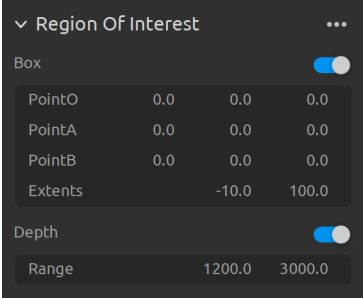

查看知识库上的 感兴趣区域 以了解更多信息。

### *Filters (*过滤器*)*

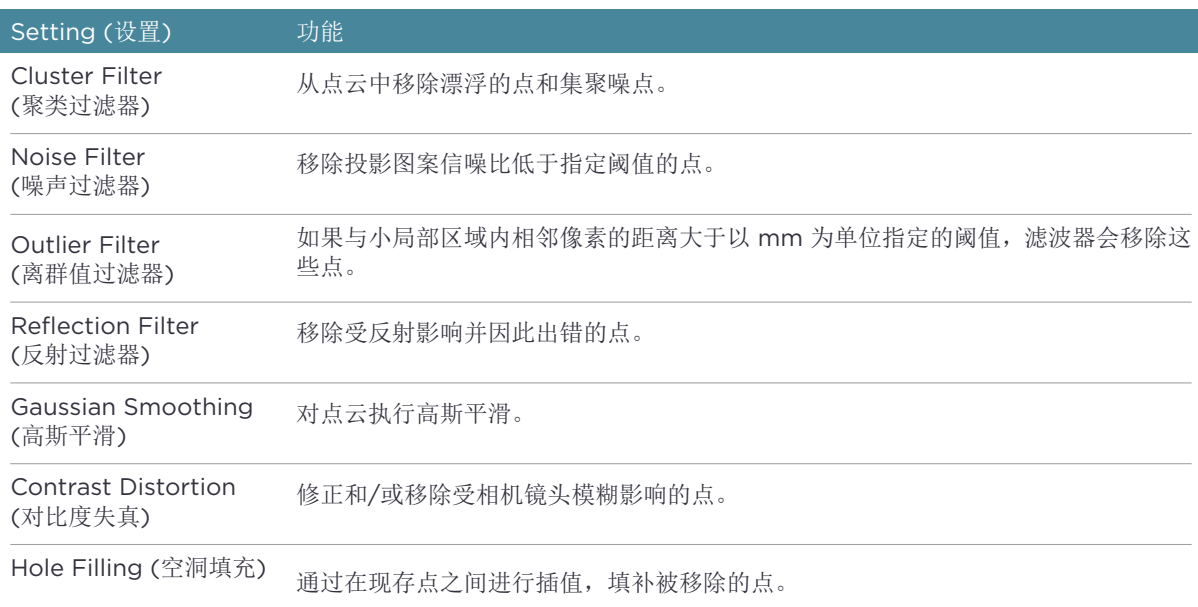

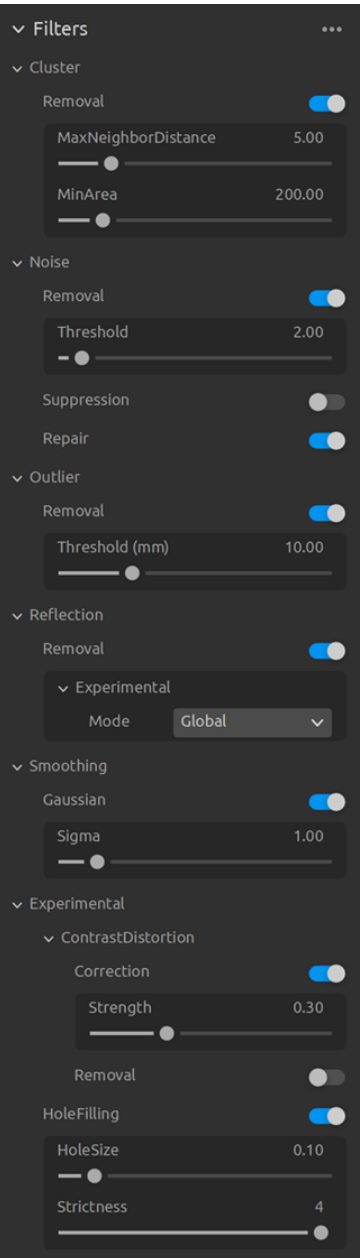

如需了解如何调整设置和过滤器,请查看知识库上的 Capturing High Quality Point Clouds (捕获高质量点云)。

### *Color (*颜色*)*

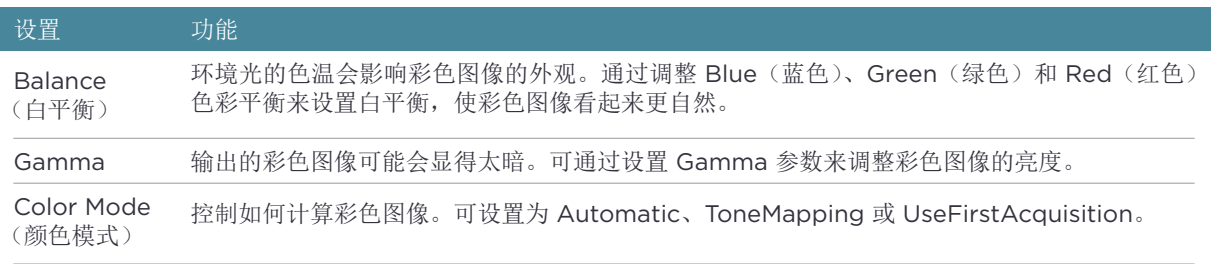

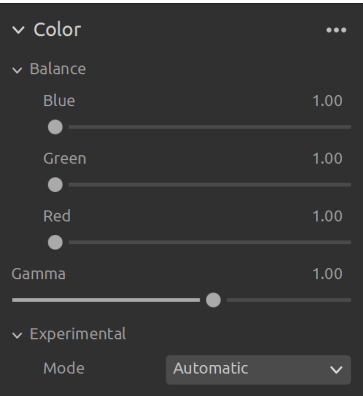

如需了解如何调整颜色设置,请查看知识库中的 Optimizing Color(优化颜色) 和 Color Balance(颜色平衡)。

#### *Diagnostics (*诊断*)*

"[Diagnostics](https://support.zivid.com/latest/academy/camera/capturing-high-quality-point-clouds/color-balance.html)"设置用于从捕获过程中收集额外的诊断数据。当启用这个设置后,附加数据将 保存在.zdf 文件中。推荐仅在向 Zivid 的支持团队报告问题时启用该功能。

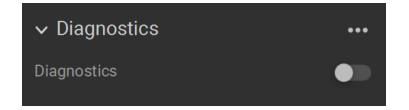

注意事项

■ "Diagnostics"功能会增加捕获时间、RAM 使用率和.zdf 文件的大小。

### **2D Capture (2D** 捕获**)**

2D 捕获只有手动模式,用户可以手动配置 2D 捕获设置。

- <span id="page-10-0"></span>• 点击"Capture"(捕获) 按钮将捕获具有指定设置的单个采集,然后显示图像。
- 点击"Live"(实时) 按钮将触发连续捕捉, 使您能够实时查看场景。

### *Exposure Settings (*曝光设置*)*

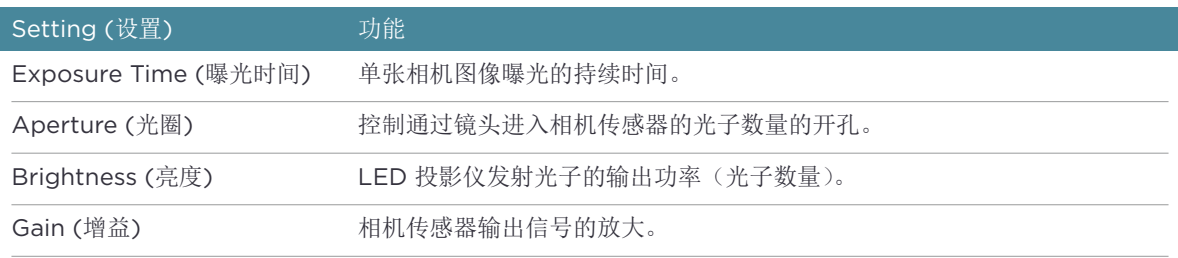

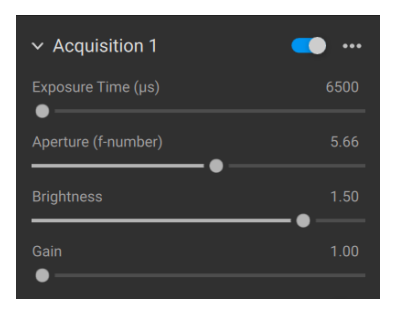

要了解如何调整颜色设置,请查看知识库中的Optimizing Color(优化颜色)和Color Balance (颜色平衡)。

# <span id="page-12-0"></span>**3. Available Views (**可用视图**)**

Zivid Studio GUI 底部有五个可用视图的选项。这些视图可显示以下功能:

- 点云
- 颜色图像
- 深度图
- SNR 图
- 法线图

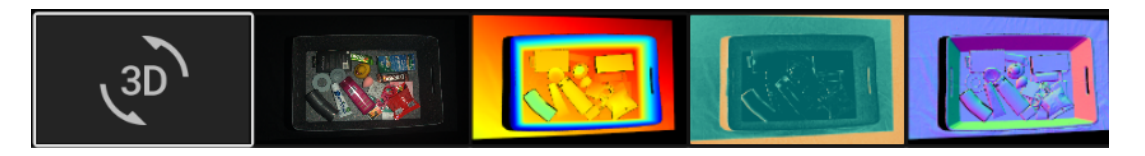

您可以通过以下操作以在视图之间进行切换

- 项使用键盘快捷键 1 到 5
- 通过单击 GUI 底部的缩略图进行手动更改视图
- 从左上角的下拉菜单中选择视图

## <span id="page-13-0"></span>**3.1 Point Cloud (**点云**)**

捕获或加载 ZDF 文件后,此视图将显示该场景的点云。

- 使用鼠标左键旋转点云。
- 使用鼠标右键进行平移。
- 可通过滚动鼠标滚轮或拖动鼠标中键(如果可用)放大或缩小图像。

在此视图打开和关闭颜色 ("C"& "D") 及网格 ("M"),有助于评估点云质量。点的大小也 可以通过左上角的下拉菜单进行调整。例如,调整点大小有助于检查重要的纹理区域。

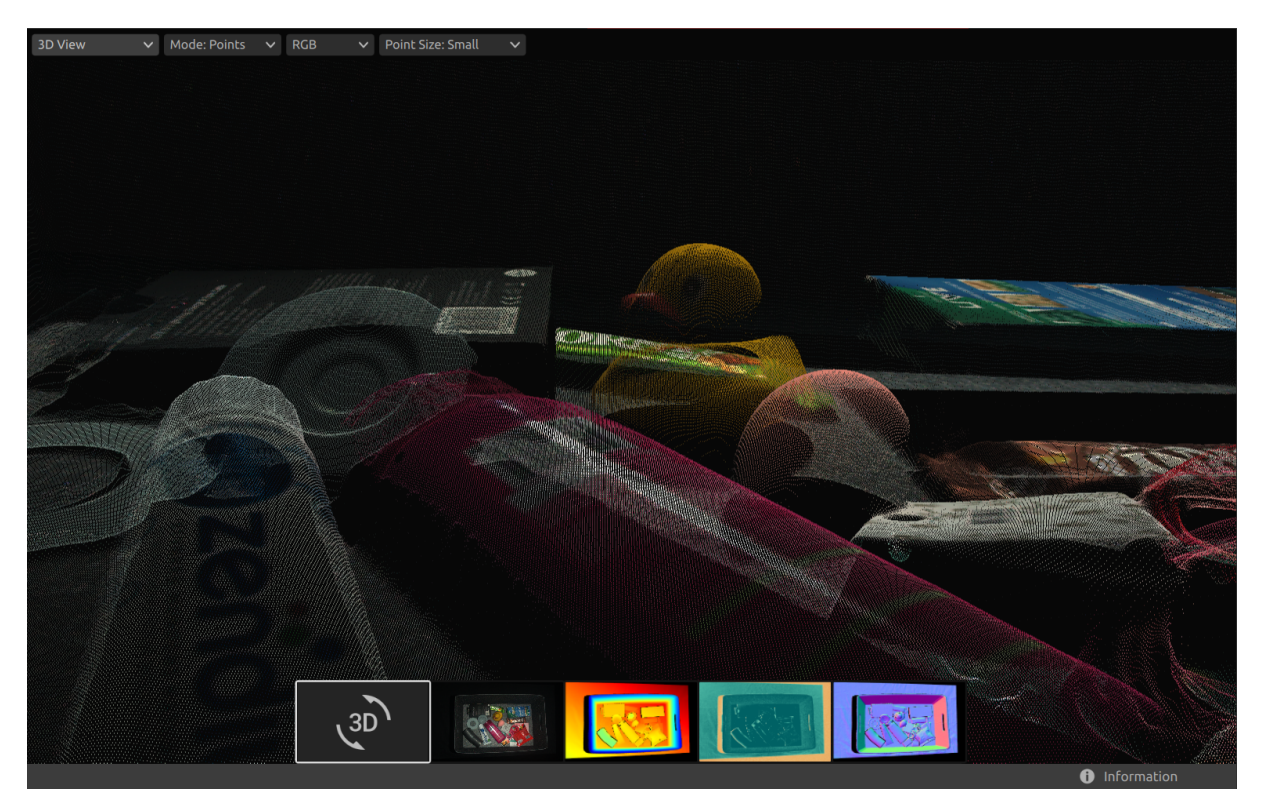

### <span id="page-14-0"></span>**3.2 Color (**颜色**)**

捕获或加载 ZDF 文件后,此视图将显示该场景的彩色 2D 图像。

• 将鼠标指针放在图像中的像素上,以获取图像坐标、RGB 和 SNR 值。像素值显示在窗口 左下角的状态栏中。

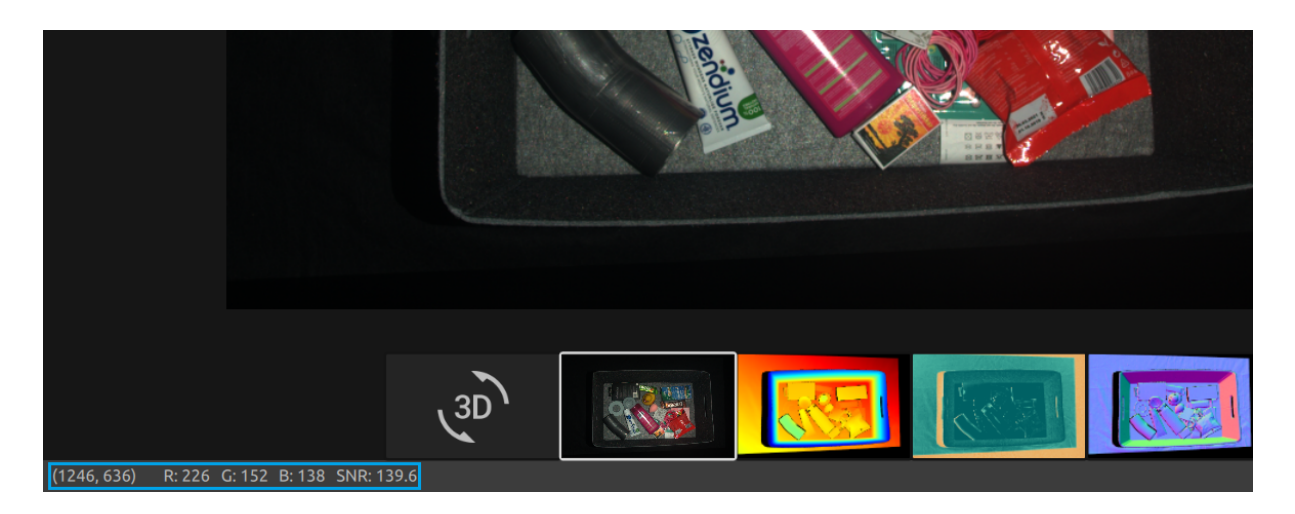

- 可通过滚动鼠标滚轮或拖动鼠标中键(如果可用)放大或缩小图像。
- 使用鼠标左键平移点云。

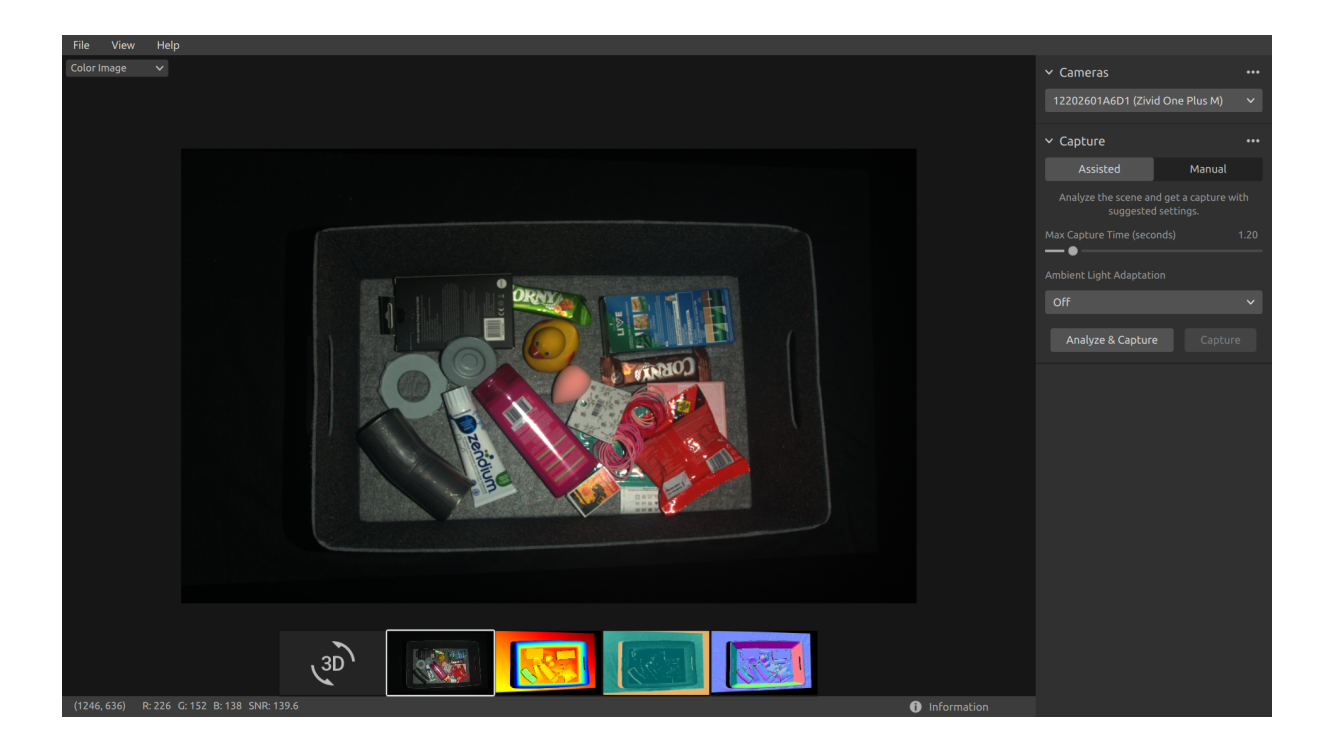

## <span id="page-15-0"></span>**3.3 Depth (**深度**)**

捕获或加载 ZDF 文件后,此视图将显示场景的深度图像。

• 将鼠标指针放在图像中的像素上,可以获取图像坐标、XYZ 和 SNR 值。像素值显示在窗 口左下角的状态栏中。

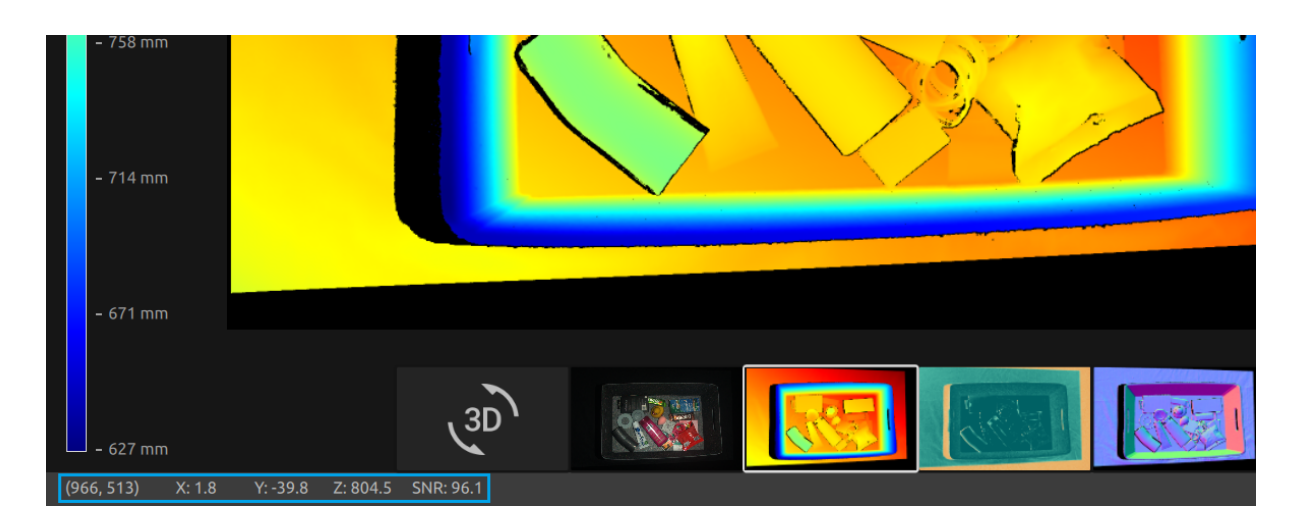

- 可使用视图左上角的下拉菜单设定 Z 的范围。
- 使用缩放和平移功能的方式与颜色视图中所述的方式相同。

颜色标尺表征了从相机到成像对象表面沿 z 轴的距离变化。

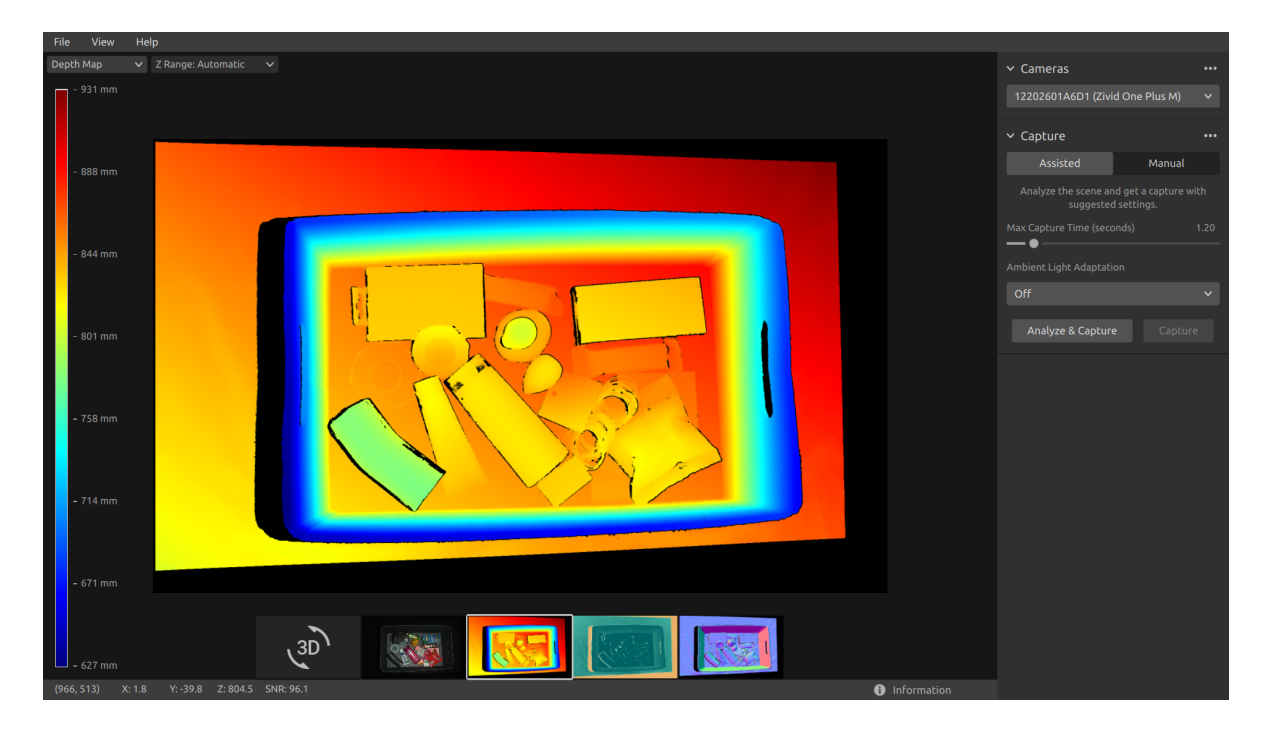

### <span id="page-16-0"></span>**3.4 Signal-to-Noise-Ratio (**信噪比**)**

此视图将显示捕获后或加载 ZDF 文件后的场景的 SNR 图。

• 将鼠标指针放置在图像中的像素上,以获取图像坐标和 SNR 值。像素值显示在窗口左下 角的状态栏中。

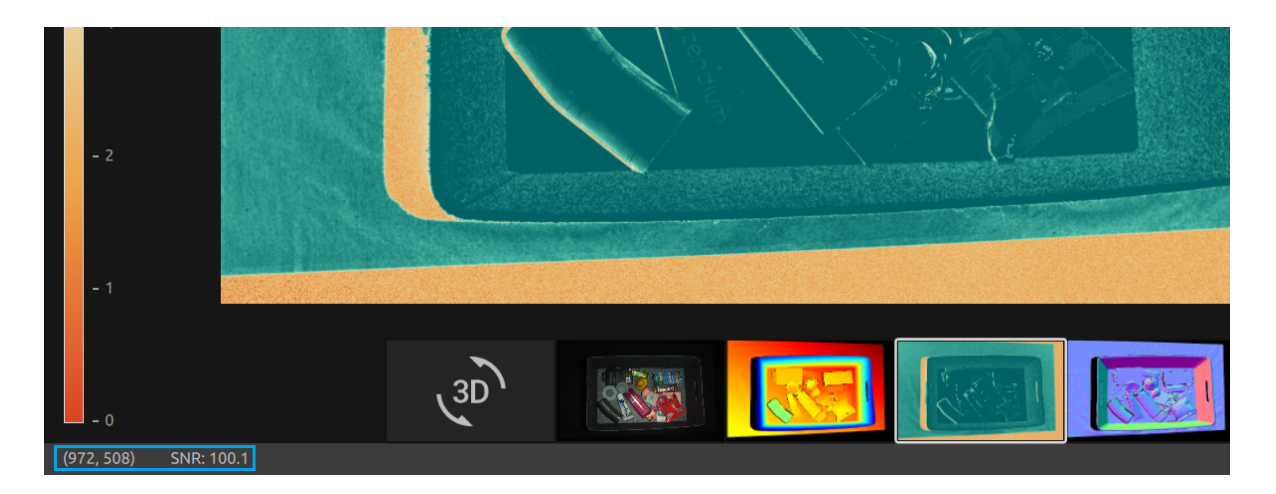

• 您可以使用与颜色视图中所述的相同方法来使用缩放和平移功能。

色标表示了 SNR 值的变化情况。当像素与色标上端区域的颜色一致时,表示这个点有着很强的 信号质量。当像素与色标下端区域的颜色一致时,表示点受噪声的影响更多一些。因此,这些 点具有更多的不确定性。

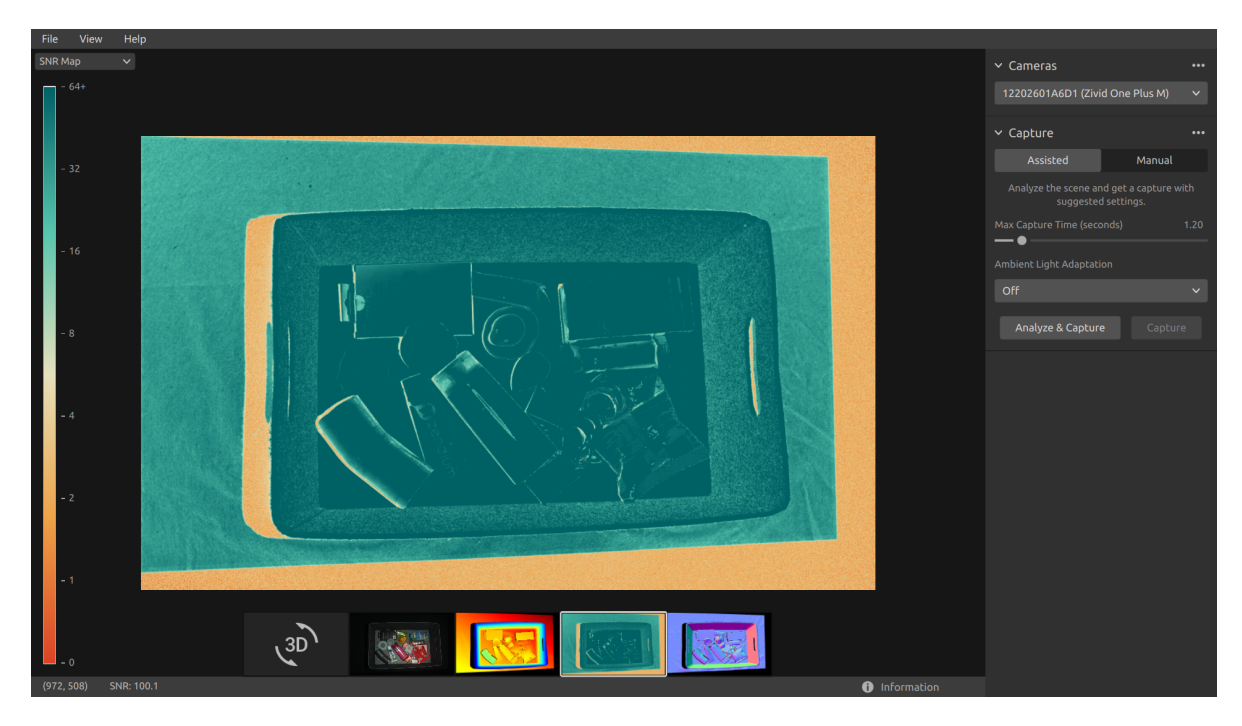

## <span id="page-17-0"></span>**3.5 Normals (**法线**)**

此视图将显示捕获后或加载 ZDF 文件后的场景的法线图。

• 将鼠标指针放置在图像中的像素上,以获取图像坐标、法线坐标和 SNR 值。像素值显示 在窗口左下角的状态栏中。

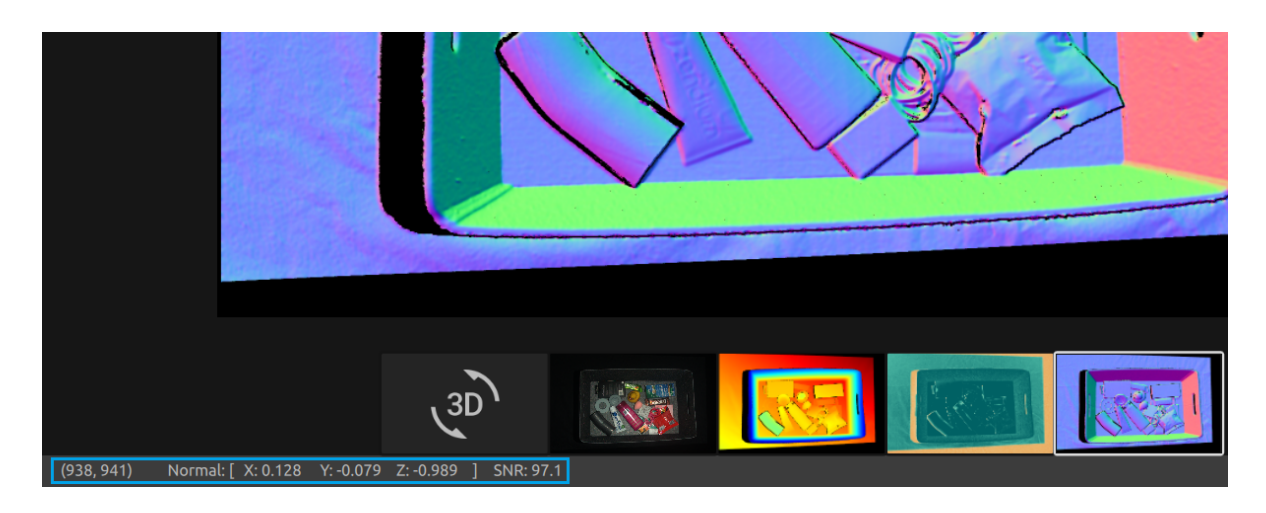

• 您可以使用与颜色视图中所述的相同方法来使用缩放和平移功能。

法线图提供了场景的表面法线的 2D 表示,其中 RGB 颜色分量描述了法线向量。法线向量和颜 色分量之间的关系在法线图中的箱壁和箱底上有着很好的可视化效果。这是因为每个标面上的 所有点的法向量或多或少指向同一方向。

法线图的颜色定义惯例与相机的坐标系负对齐。因此,由蓝色像素表示的法线向量垂直于相机。 查看法线图,可以在料箱底面上看到蓝色的像素。这些法线指向相机坐标系 Z 轴的负方向。左 下角的状态栏的读数接近 [0,0,-1]。下图展示了一个示例。此外,右侧箱壁由红色像素占据。 这些法线与相机坐标系的 X 轴负对齐。这意味着该表面的法线向量指向场景中的左侧。同样, 由于法线在场景中向上,料箱的底部被着色为绿色。因此,对于红色像素,状态栏的读数将接 近 [-1, O, O], 对于绿色像素, 状态栏的读数将接近 [O, -1, O]。

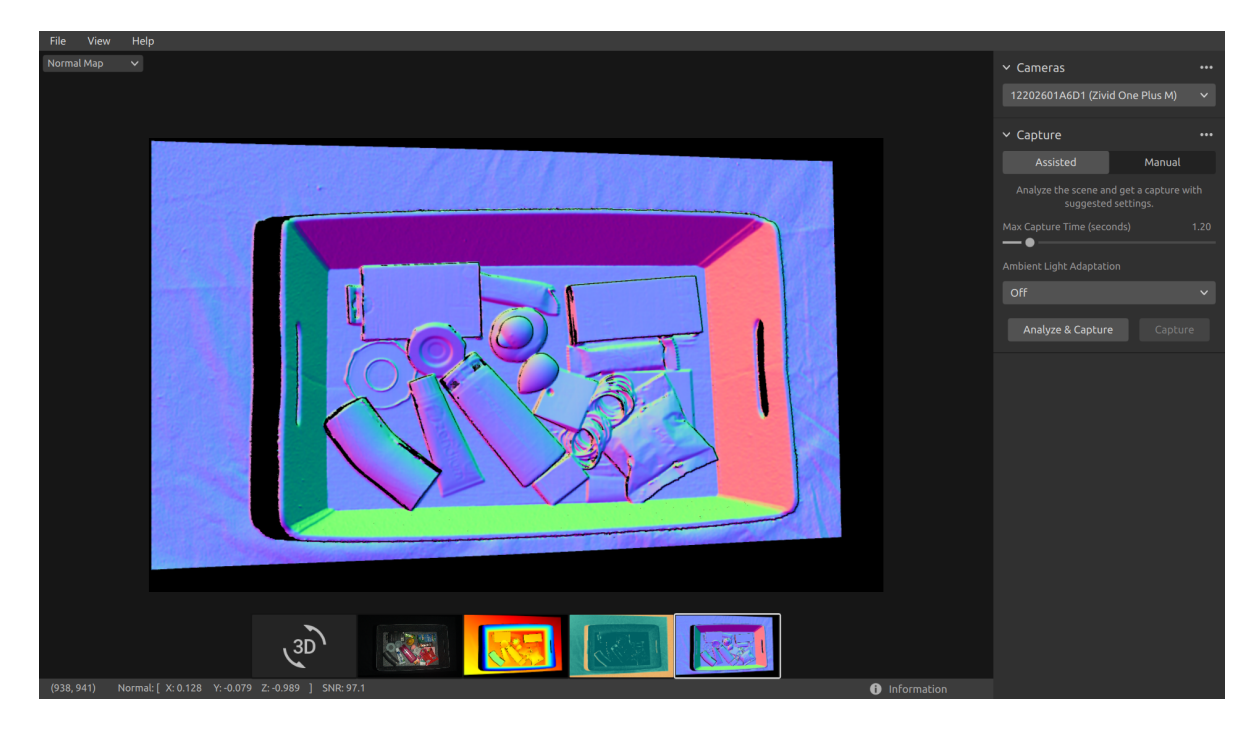

因此,法线图对于查看点云中的平面非常有用。法线图也有助于检查表面曲率、表面纹理和对 象之间的过渡。

# <span id="page-19-0"></span>**4. Toolbar (**工具栏**)**

工具栏位于 Zivid Studio GUI 顶部。它由数个下拉菜单组成,用于处理文件、控制 GUI 以及 获取有关 Zivid 软件的信息。

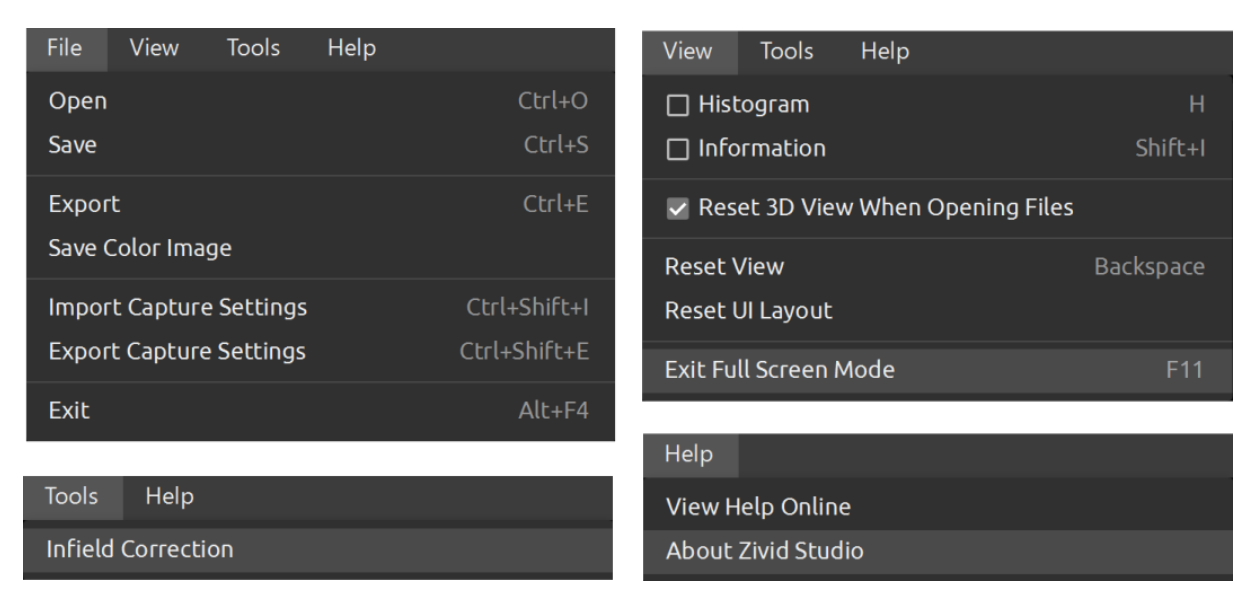

## <span id="page-19-1"></span>**4.1 Save and Open (**保存和打开文件**)**

Zivid Studio 提供了各种保存选项,用户可以将点云、彩色图像和设置保存到磁盘。

### <span id="page-19-2"></span>**Save/Export Point Cloud (**保存**/**导出点云**)**

将点云保存为 ZDF 格式的文件:

.zdf 是原生 Zivid 文件格式,包括了点云、彩色图像和深度图像数据 注意事项

- 单击"File"(文件) *<sup>→</sup>* "Save"(保存)
- 导航至想要保存点云的位置
- 写入文件名
- 点击"Save"(保存)

注意事项

ZDF 是 Zivid 进行技术支持时要求的首选文件格式。

导出为我们支持的其它点云格式,包括有序或无序 Polygon (PLY)、ASCII (XYZ) 或 Point Cloud Data (PCD)1文件格式:

- 单击"File"(文件) → "Export"(导出)
- 导航至想要保[存](#page-20-3)点云的位置
- 写入文件名
- 点击"Save"(保存)

### **Open Point Cloud (**打开点云**)**

Zivid Studio 仅支持打开 ZDF 格式的文件:

- <span id="page-20-0"></span>• 单击"File"(文件) *<sup>→</sup>* "Open"(打开)
- 导航至 ZDF 文件的位置
- 点击"Open"(打开)

### 提示

可将 ZDF 文件直接拖拽到 Zivid studio 窗口进行文件加载 - 自 Zivid SDK 2.5 添加了该 功能。

#### **Save Color Image (**保存彩色图像**)**

还可以将 2D 彩色图像保存为 PNG、BMP 和 JPG 文件格式:

- <span id="page-20-1"></span>• 单击"File"(文件) *<sup>→</sup>* "Save Color Image"(保存彩色图像)
- 导航至想要保存彩色图像的位置
- 写入文件名
- 点击 "Save"(保存)

### **Export Settings (**导出设置**)**

可以将所有设置保存到磁盘。

- <span id="page-20-2"></span>• 单击"File"(文件) → "Export Capture Settings"(导出捕获设置)
- 导航至想要保存设置的位置
- 写入文件名
- 点击"Save"(保存)

<span id="page-20-3"></span>1导出的 PCD 文件默认情况下是无序的,但可以配置为导出有序的 PCD 文件。查看 Zivid 知识库, 了解如何将 PCD 导出为有序点的教程。

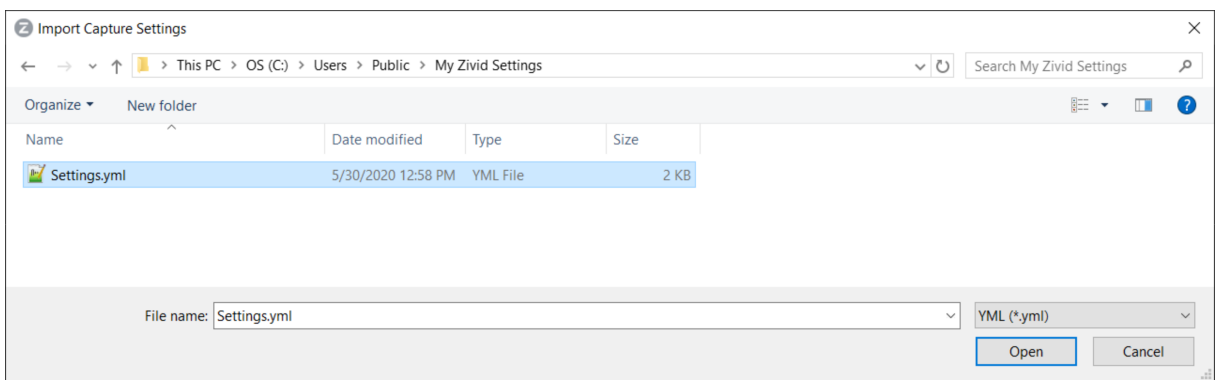

### <span id="page-21-0"></span>**Import Settings (**导入设置**)**

在 Zivid Studio 中导入设置:

- 单击"File"(文件) *<sup>→</sup>* "Import Capture Settings"(导入捕获设置)
- 导航至设置文件的位置
- 点击"Open"(打开)

可将 YML 文件直接拖拽到 Zivid studio 窗口加载配置文件 - 自 Zivid SDK 2.5 添加了该 功能。 提示

也可以使用 Zivid SDK 加载设置。

### <span id="page-21-1"></span>**4.2 Tools (**工具**)**

### **Infield Correction (**内场修正**)**

要打开内场校正工具:

• 单击 Tools(工具)→Infield Correction(现场标定)

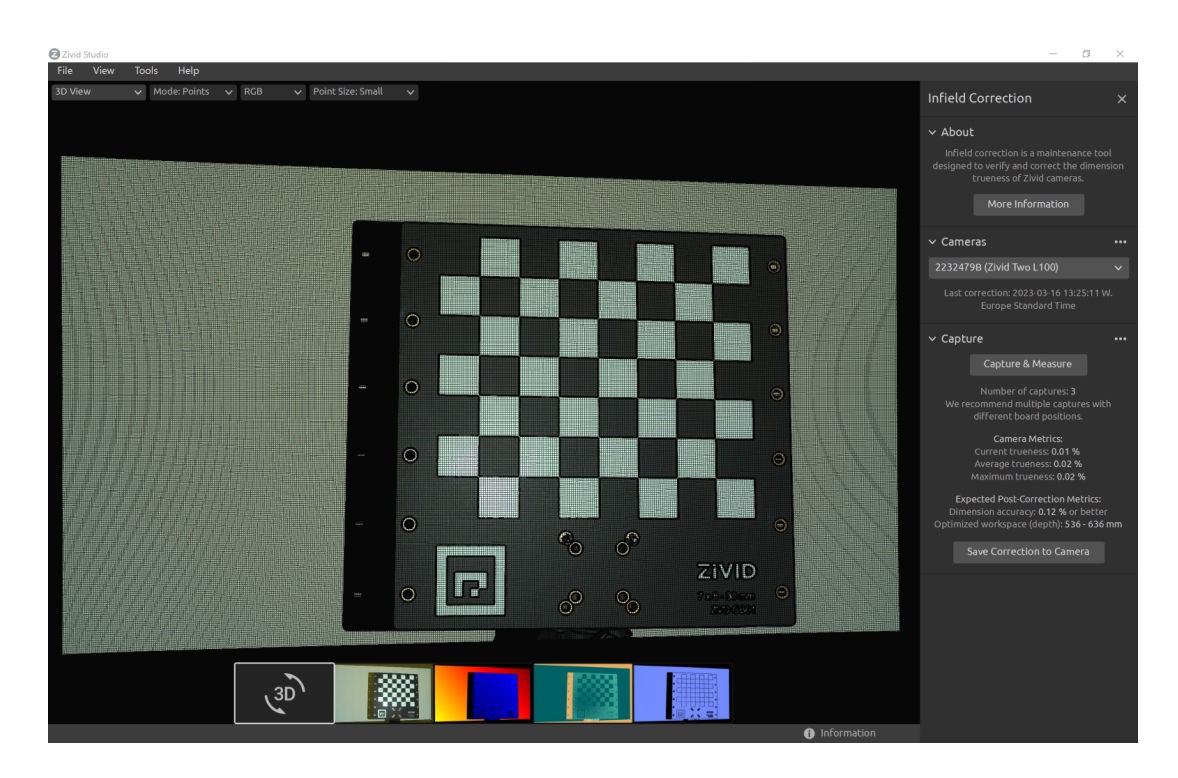

现场标定功能概述

- Last correction(上次校正)显示最后一次将现场标定结果写入相机的日期和时间。
- Capture & Measure(捕获 & 测量) 捕获以确定放置 Zivid 标定板的点云的局部尺寸准确 度。
- Current Camera Metrics (当前相机指标)显示使用 Capture & Measure (捕获 & 测 量)拍摄的最后一次捕获的局部尺寸准确度,以及所有捕获的平均值和最大值。
- Current trueness(当前准确度) 显示使用 Capture & Measure(捕获 & 测量) 进行的最 后一次捕获的局部尺寸准确度。
- Average trueness(平均准确度)显示到目前为止使用 Capture & Measure(捕获 & 测 量)捕获的所有捕获的局部尺寸准确度误差的平均值。
- Maximum trueness(最大准确度)显示到目前为止使用 Capture & Measure(捕获 & 测量)捕获的所有捕获的局部尺寸准确度误差的最大值。
- Expected Post-Correction Metrics(预期校正后指标)显示在捕获图像的工作距离上 1*σ* 统计不确定性内的估计校正后误差。
- Save Correction to Camera(将校正保存到相机)将参数写入相机,以提高根据使用 Capture & Measure(捕获 & 测量)捕获的 Zivid 校准板的捕获确定的点云的准确性。
- Reset Camera Correction (重置相机校正) 删除在之前的正确实例中应用的任何现场 标定结果。在进行新的现场标定之前不需要进行重置。

# <span id="page-23-0"></span>**4.3 Dropdown Menus (**下拉菜单**)**

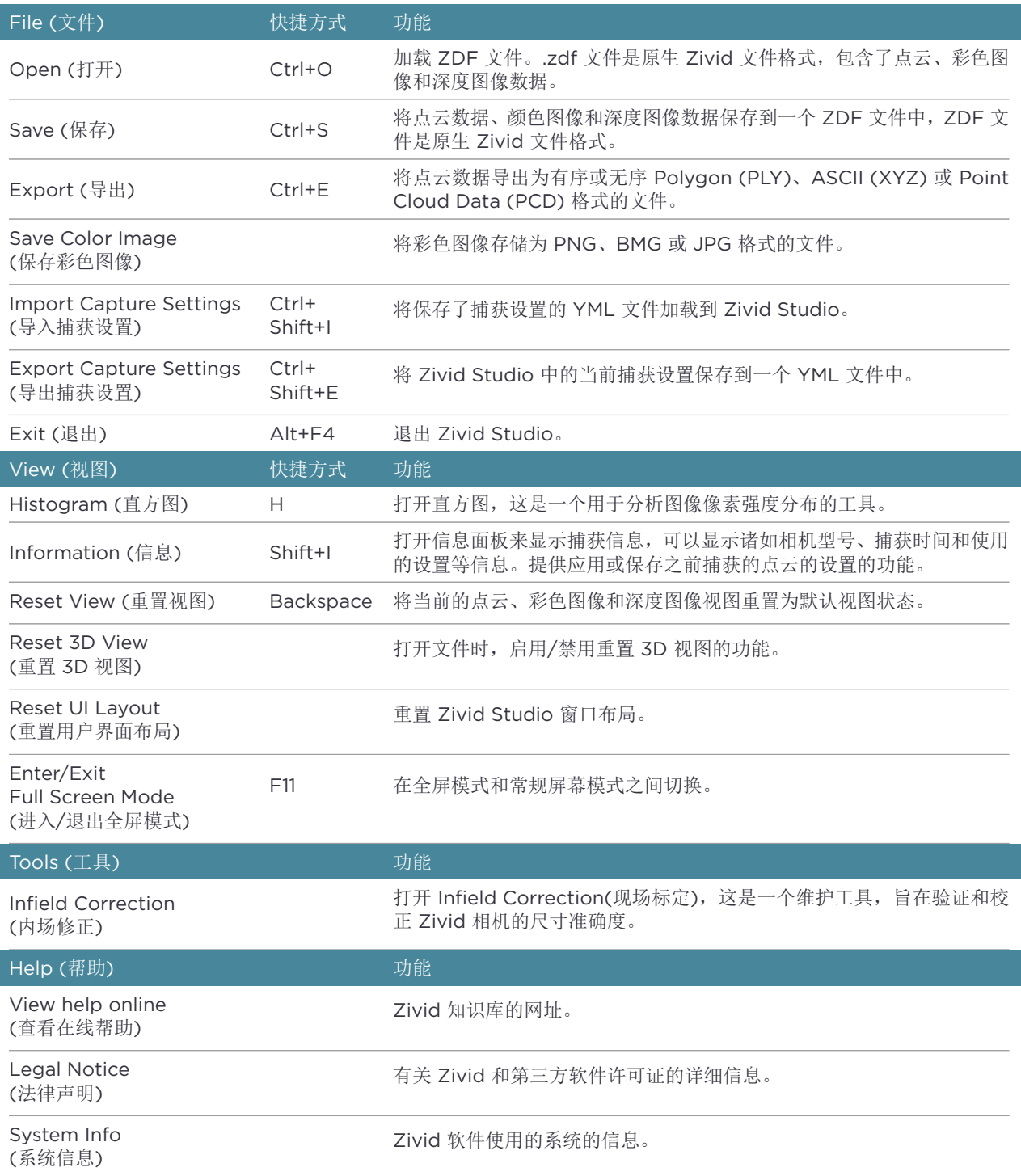

# <span id="page-24-0"></span>**5.** 快速参考索引

I

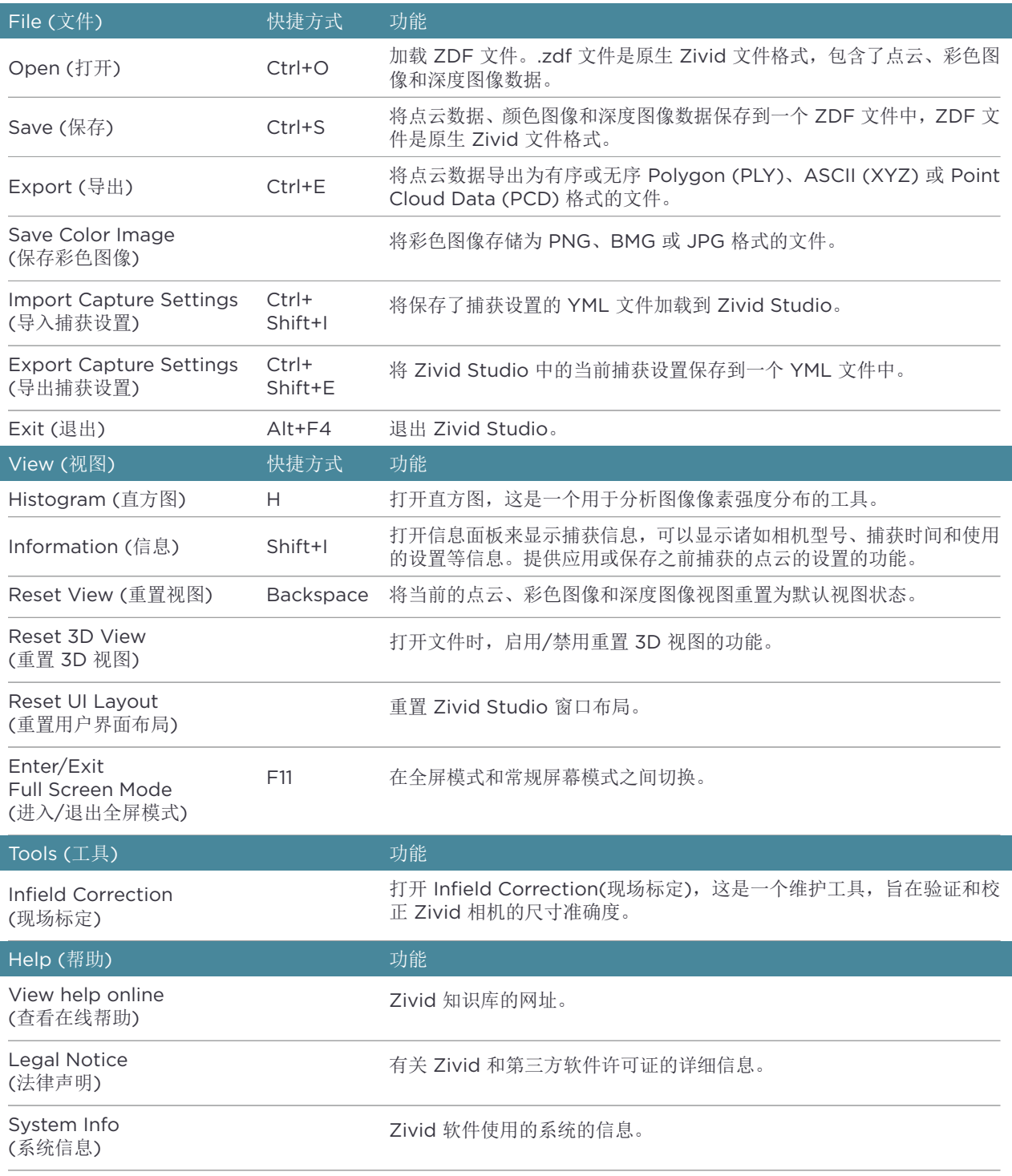

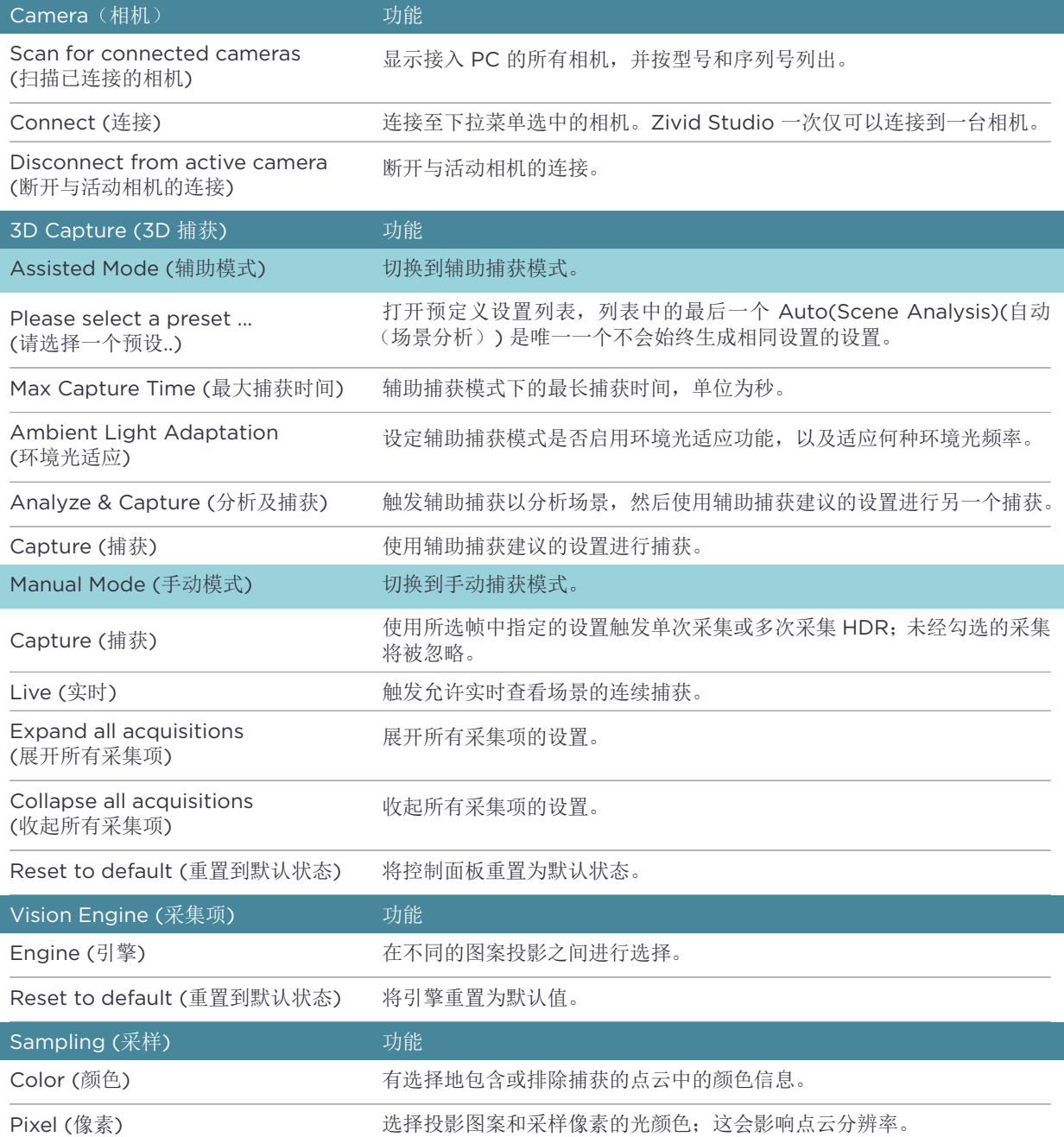

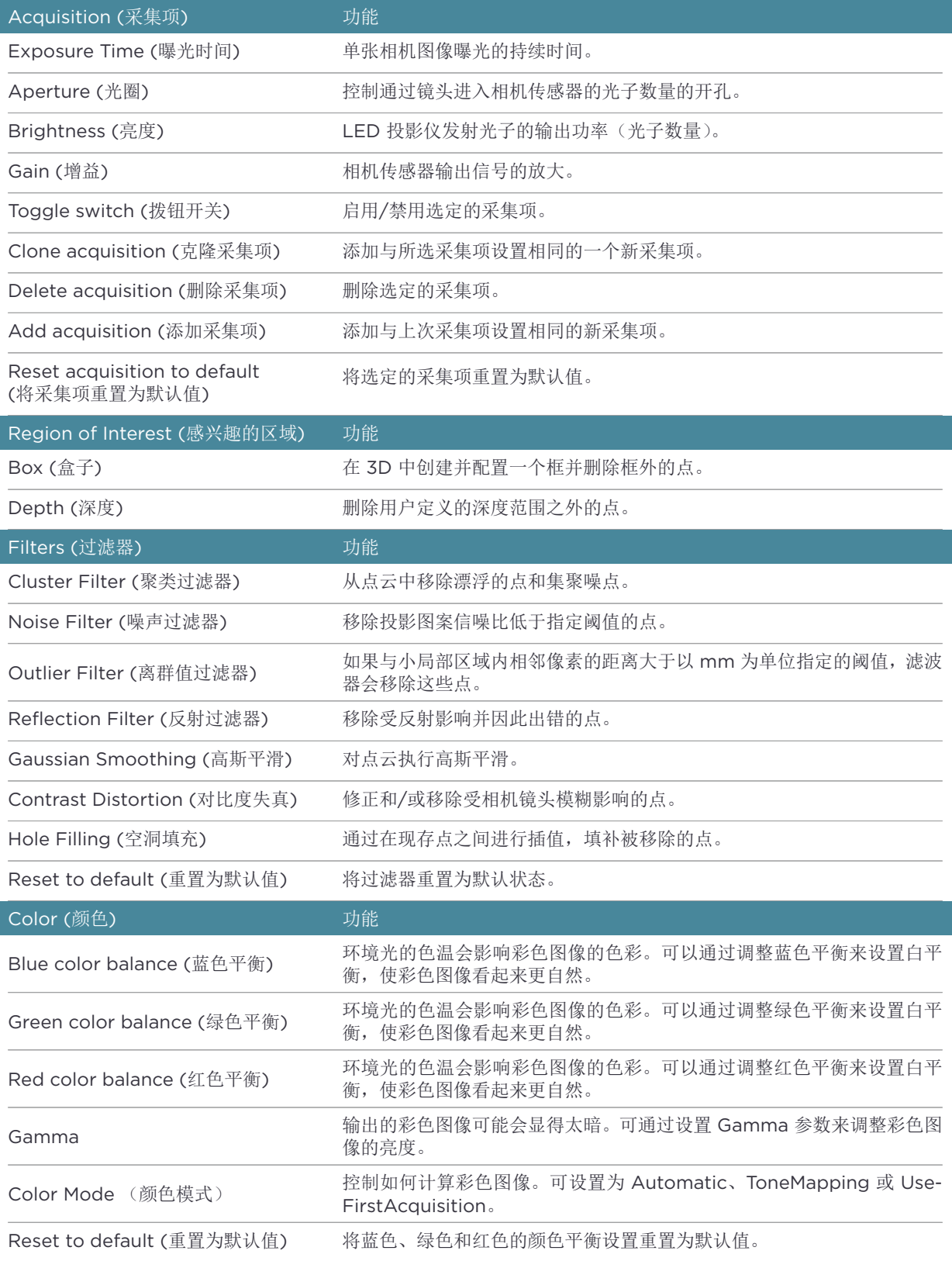

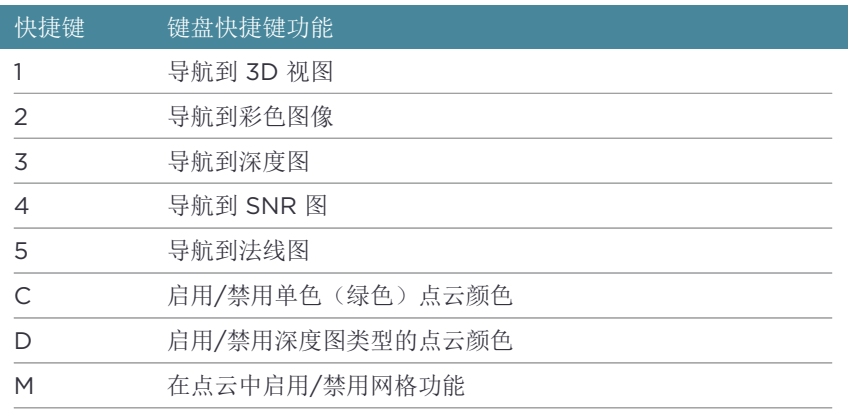

**6.** 支持和故障排除

更多信息, 请访问:

support.zivid.com

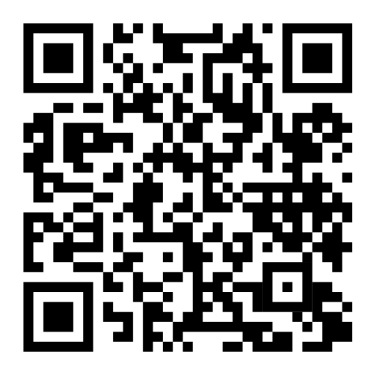

有关 Zivid 产品的常见软件和硬件问题,可查看 Zivid 知识库。此外,您还可以在 Zivid 知识 库中找到关于 Zivid 相机技术、最佳使用实践、不同类型的 3D 成像方法以及结构光等更加深 入的文章。这些文章可帮助您更好地使用本产品。

# **7.** 关于 **Zivid**

Zivid 是面向下一代机器人和工业自动化系统的 3D 机器视觉相机和软件的市场领先的供应商。 其 Zivid 2<sup>+</sup>、Zivid 2 和 Zivid One<sup>+</sup> 产品被认为是世界上最精确的实时 3D 彩色相机, 为工业 4.0 的智能工厂和仓储等应用带来了类似人眼的视觉。

要了解有关 Zivid 的更多信息, 请访问:

www.zivid.com

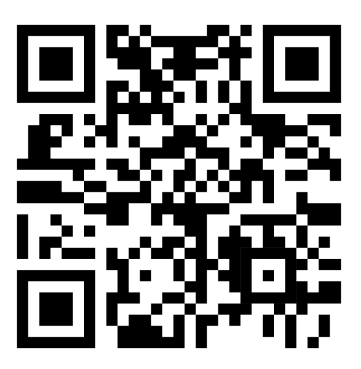

邮箱 技术支持邮箱: customersuccess@zivid.com 销售邮箱: sales@zivid.com 通用邮箱: info@zivid.com

电话 Zivid 总部-挪威奥斯陆 | +47 21 02 24 72 Zivid 销售部-德国斯图加特 | +49 151 72 939 674 Zivid 销售部-美国德克萨斯州奥斯汀 | +1 (847) 345-7691 Zivid 销售部-中国厦门 | +86 139 5012 9074 Zivid 销售部-韩国首尔 | +82 10 8984 5350

> Zivid Gjerdrums vei 10A 0484 挪威, 奥斯陆

©04/01/2024, Zivid. 版权所有. 如有变更, 恕不另行通知.

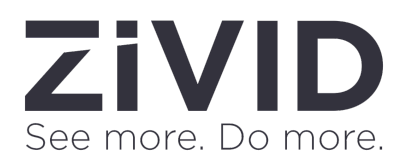